#### **FALL 2022 PIERCE COLLEGE CLASSES**

#### **Fall Semester 2022 classes are from**

**August 29, 2022 – December 18, 2022**

Students start earning college credits early! Earn **FREE** college credits before you graduate! Enroll now! Classes fill up quickly!

#### **Pierce college courses are full asynchronous. There are no live zoom meetings. Classes will be online through Canvas.**

#### **Course Offerings:**

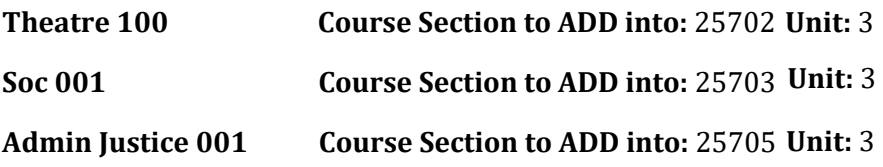

#### **PLEASE CORRECTLY FILL OUT YOUR K-12 FORM**

**EX) Course Name** – Theatre **Course Number** - 100

#### **Instructions on how to register can be found online:**

- Go to the Granada website at [https://www.ghcTK12.com/](https://www.ghctk12.com/)
- Click on the Programs tab, student portal
- Click on Counseling
- Under popular resources, Pierce College Classes Spring 2022

#### • **To sign up for classes:**

1. Fill out a Pierce College Fall Application online at

<http://www.laccd.edu/Students/opencccapply/applylapc/Pages/default.aspx> You will receive an email from Pierce College within 7-14 business days with your

Pierce Student ID#. Once you have the Pierce ID, please complete the K-12 form via Dynamic Forms

2. Fill out your K-12 form through dynamic forms. <http://www.piercecollege.edu/admissions/highschool.asp>

• Please select other and manually put in Granada High Schools' information and Ms. Fung's information in counselor (Tiffanie Fung, thung@ghctk12.com), your Parent's info and the class you plan on taking and hit submit.

• The link will now go to the email you indicated for your parents for approval and signature

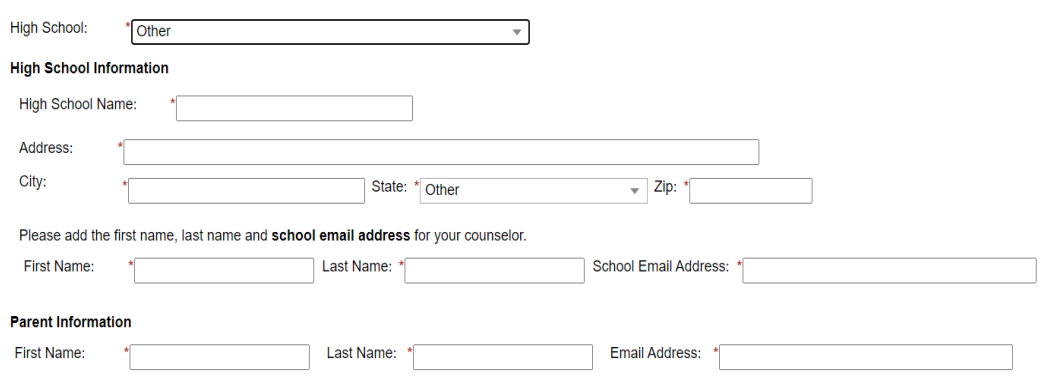

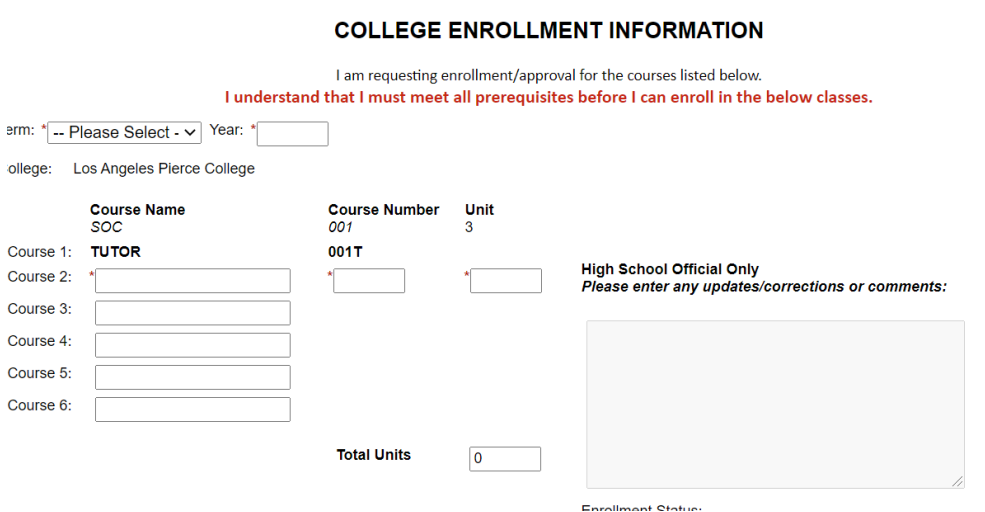

**2**) Your parents will receive a link from Pierce and need to sign off the form before it goes to Ms. Fung for sign off. They will need to create a dynamic forms account.

<https://www.youtube.com/watch?v=YaM6Q6x8Bd8>

**3)** Ms.Fung will receive a link and sign off on the form and it then goes to admissions to get processed. It should take on 1-2 days

4) Last step **Please fill out an add slip from Ms. Fung.** Once you have submitted a K-12 form, contact her for an add slip to fill out and send back to be manually added to the course.

**5)** To confirm you have successfully added the class check under Manage classes & to log onto your class you will click Canvas. It might take some time before you are added into the course, so please be patient

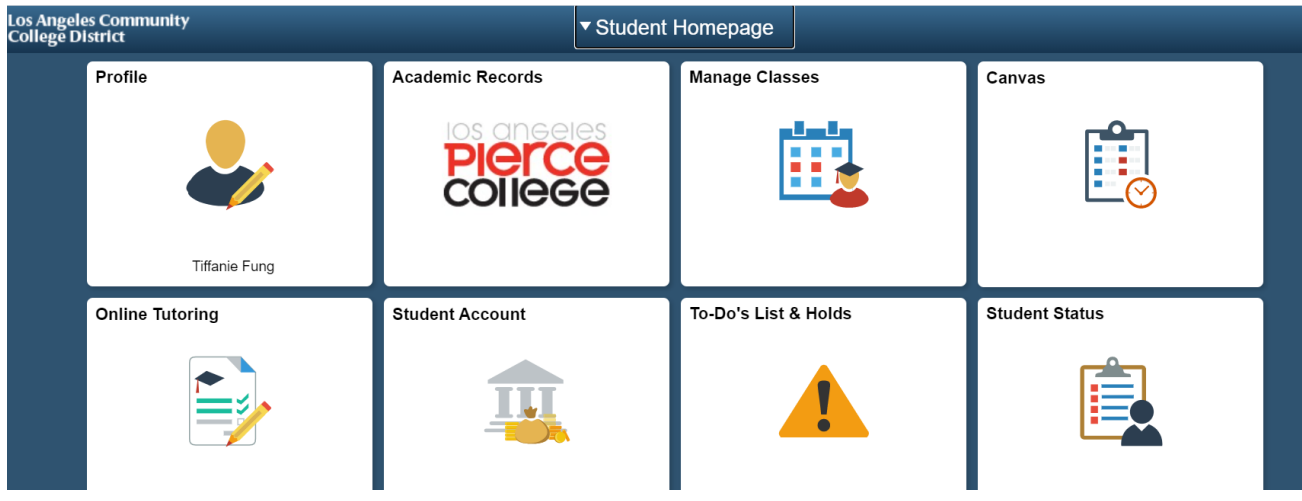

The student is responsible to provide the final grades to GHC. If the grades are not provided directly to the school, the student and his/her parent/guardian understand that an official transcript in a sealed envelope must be submitted to GHC upon completion of the class in order to receive credit and to have the class posted on the student's high school transcript. GHC will award .5 GPA points for all college classes except PE.

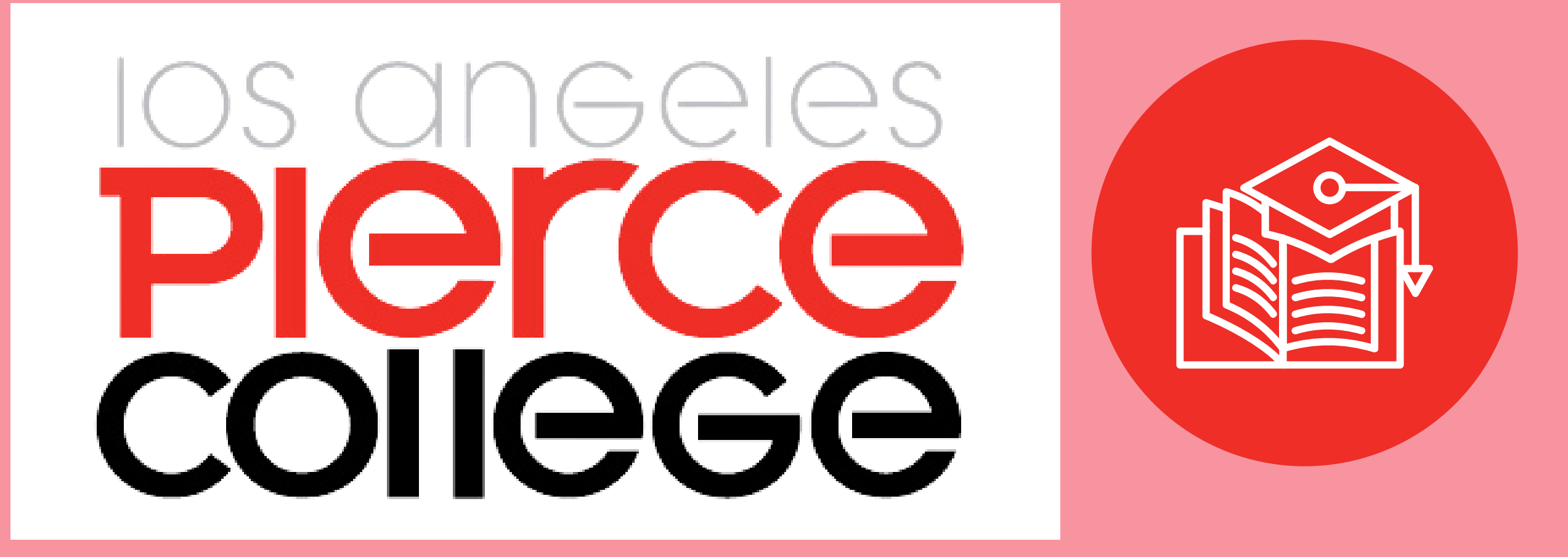

# COURSE SECTIONS

# Asynchronous Courses

26257 - Robert Black Comm 101

Chicano 002 26258 - Anthony Fernandez

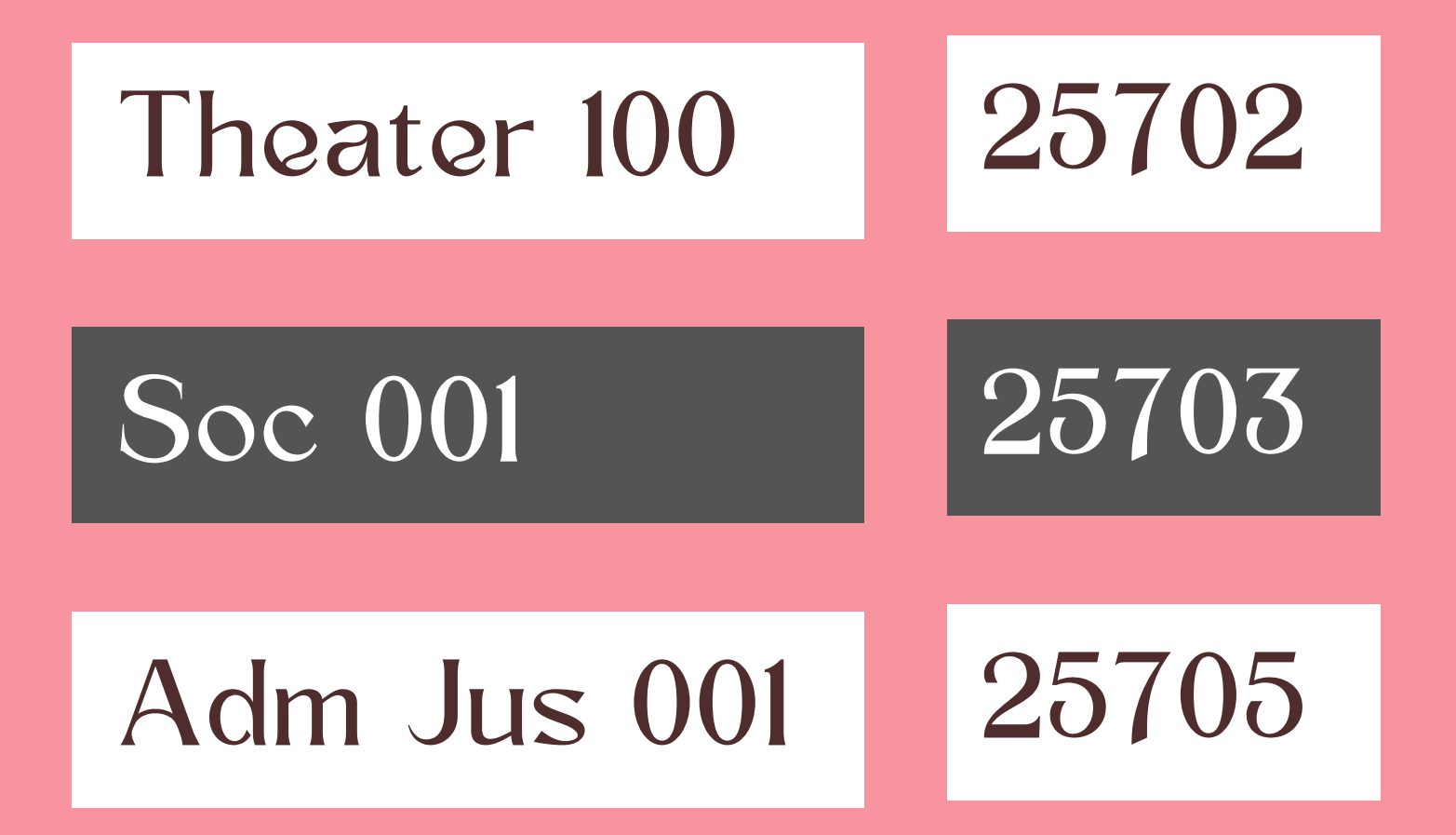

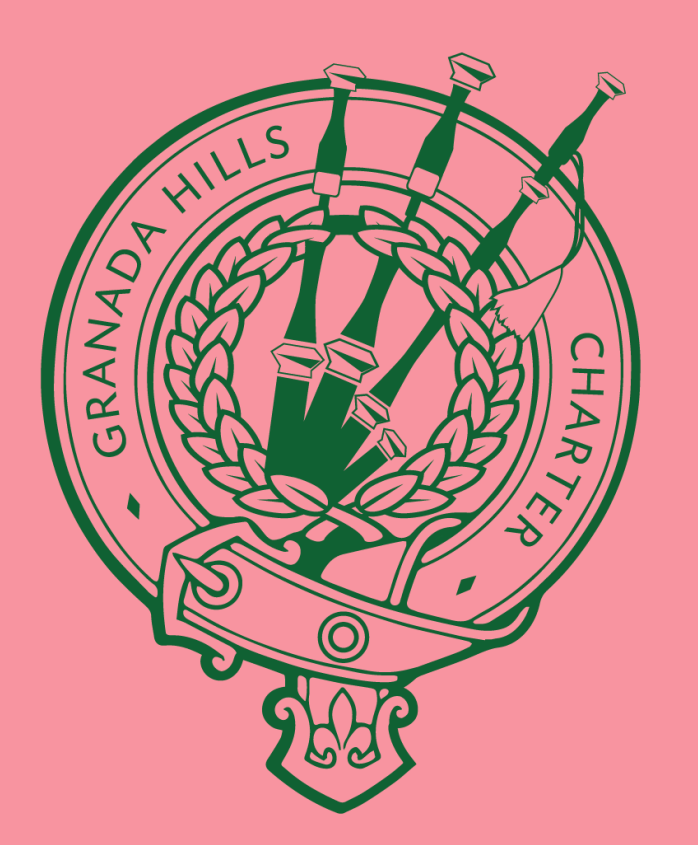

# Questions, please contact samhan@ghctk12.com

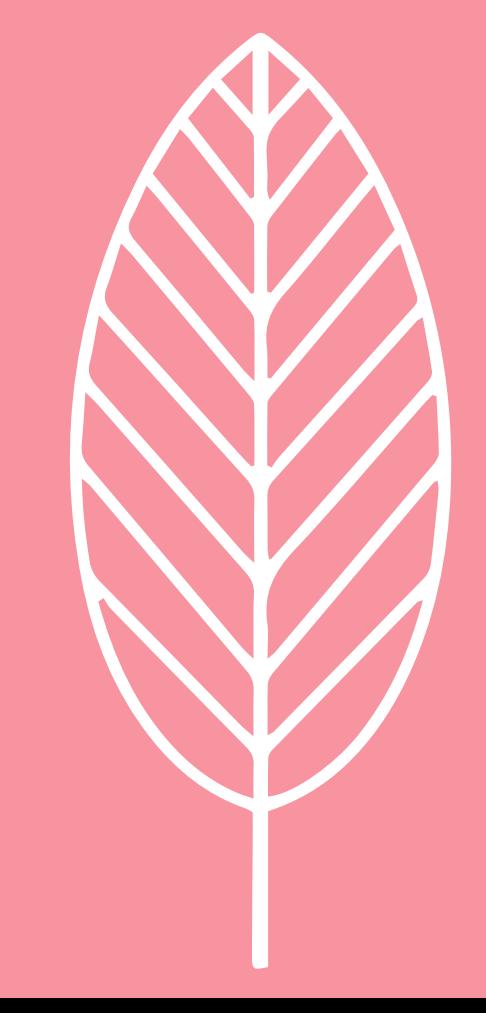

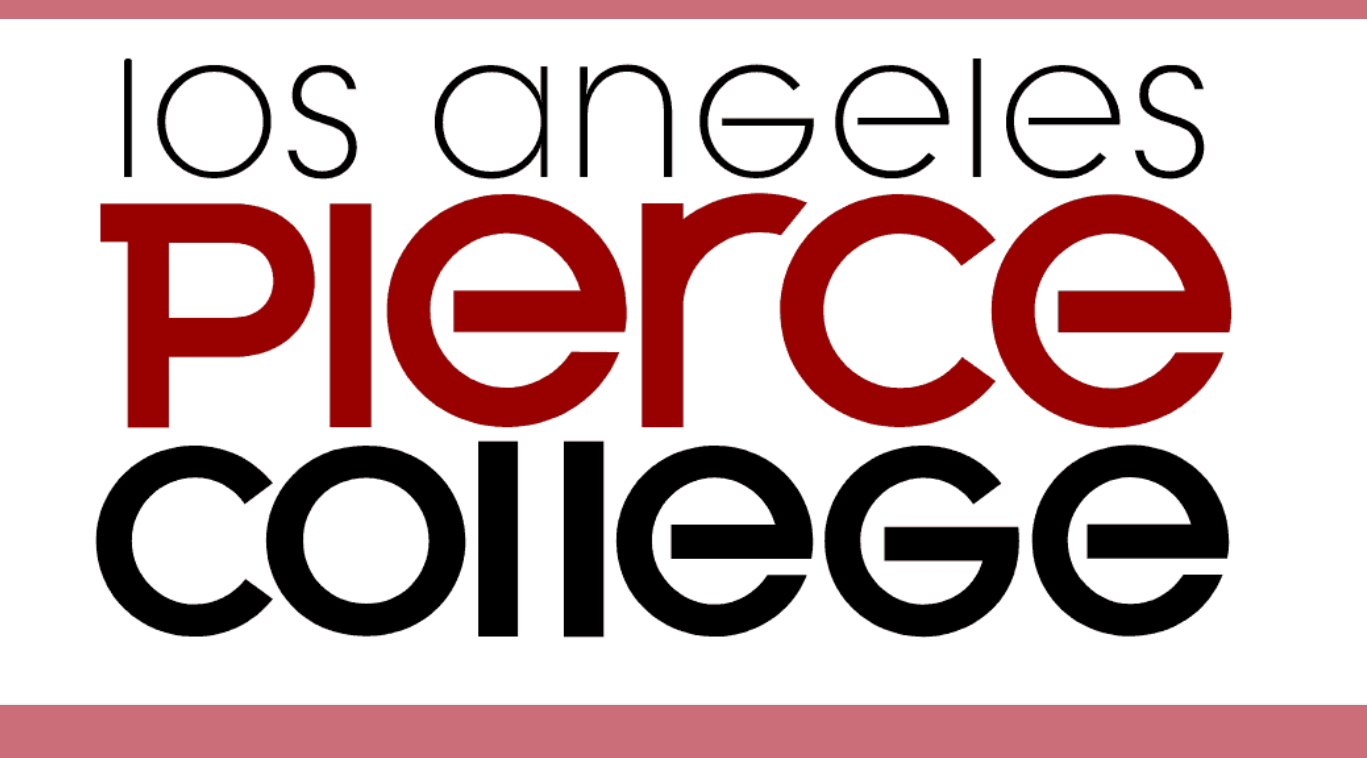

Steps to Register for classes

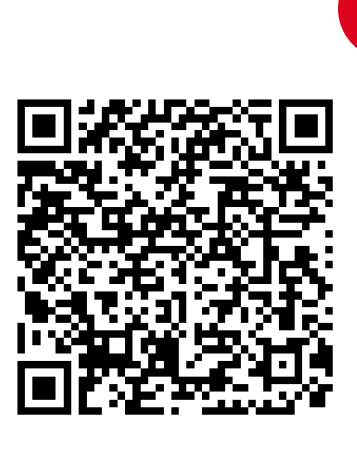

Submit to GHC counselor for approval [Click](https://resources.finalsite.net/images/v1647359406/ghchscom/h7oiu5kklztw9mxdhodb/Concurrent_Enrollment_Form.pdf) Here for the form.

# **Complete Concurrent Enrollment Form**

STEP 1

# **Apply to LACCD - Pierce**

STEP 2

Once you receive your Pierce ID number, you can register for classes.

[Click](https://sso.laccd.edu/adfs/ls/idpinitiatedsignon.aspx?loginToRp=csprd.laccd.edu) Here for the Log-in page [Click](https://youtu.be/rIfsjKZ_9TE) Here for a video tutorial

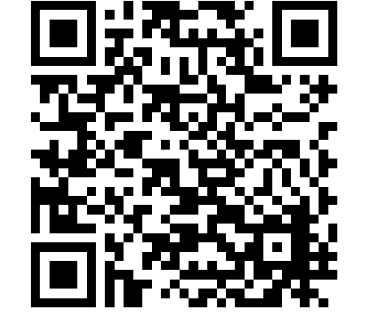

# **Complete K-12 Form**

## STEP 3

Input Granada High School under school name and counselor's contact information under school official [Click](https://www.piercecollege.edu/admissions/highschool.asp) Here for the form

*Your counselor will receive this directly from Pierce once your parents complete their portion. Once the form is completed by all parties, the hold will be removed from your Pierce account and you may enroll in classes.*

# **Enroll in classes** STEP 4

[Click](https://youtu.be/8ce5EUC9570) Here for a video tutorial